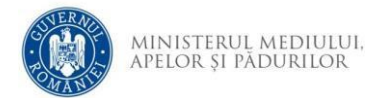

## **Instrucțiuni completare cerere finanțare**

- 1. Se accesează site-ul ProiectePNRR.mmap.ro
- 2. După autentificare se selectează apelul de finanțare *Sub-investiția I.2.A-B Sisteme integrate de colectare și valorificare a gunoiului de grajd*

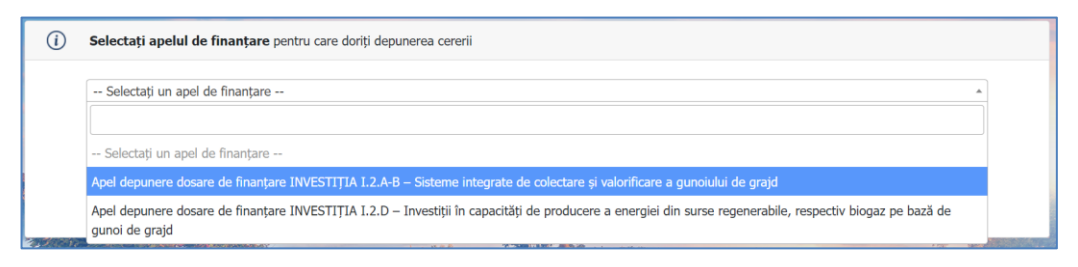

- 3. Cu butonul *Descarcă model cerere de finanțare* se salvează în calculator cea mai nouă variantă a Cererii de finanțare care poate fi încărcată în aplicație.
- 4. Completarea Cererii de finanțare se face în ordinea secțiunilor. Semnarea se face dupa finalizarea completării tuturor câmpurilor obligatorii.
- 5. Tipuri de câmpuri de date:

**Câmp de tip text** – se completează de la tastatură

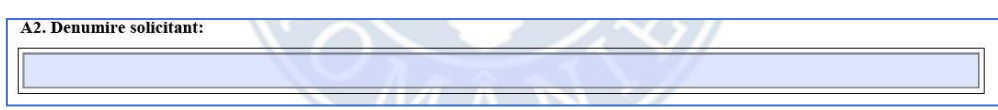

**Câmp de tip text cu număr prestabilit de caractere** - se completează de la tastatură

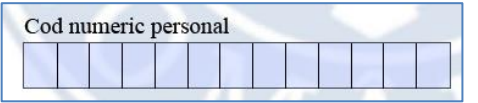

**Câmp de tip listă selecție** – se alege din listă o valoare

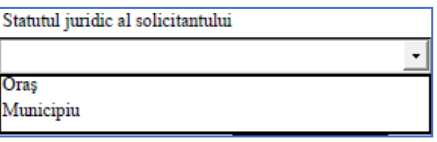

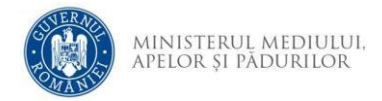

**Câmp dată calendaristică** – se utilizează selectorul de dată pentru a completa data calendaristică în formatul corect.

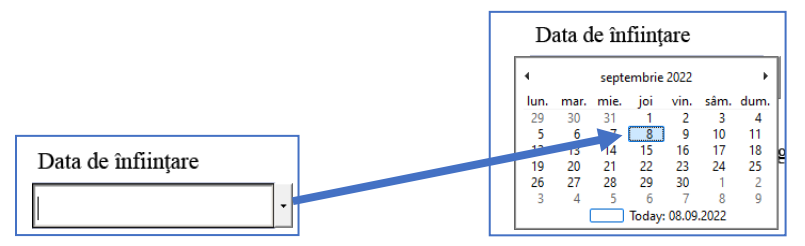

Cu clic pe an se poate derula calendarul la alt an după care se alege luna și ziua.

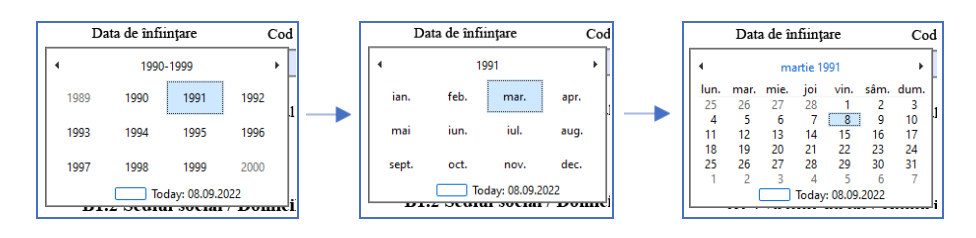

**Buton radio** - se activează cu clic, permite selectarea unei singure opțiuni

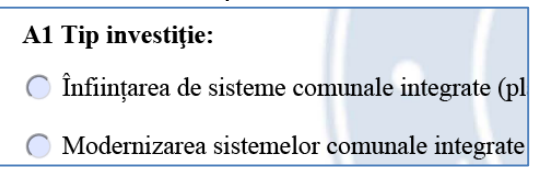

**Casetă de bifat** – se activează sau dezactivează cu clic, permite selectarea uneia sau mai multor opțiuni simultan, după caz.

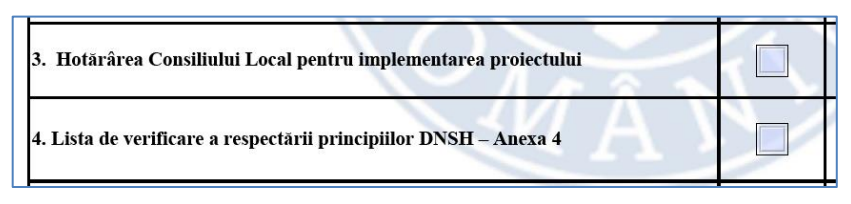

- 6. Secțiunea A
	- a. Se completează secțiunile A1 A4. În secțiunile A2 și A3 textul va fi convertit automat la majuscule.
	- b. Se completează secțiunea A5. După completarea denumirii obiectivului se activează restul câmpurilor. Pentru a adăuga sau șterge un obiectiv se utilizează opțiunile . Adăugarea unui obiectiv nou este permisă doar după completarea tuturor câmpurilor tuturor obiectivelor adăugate.

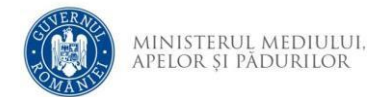

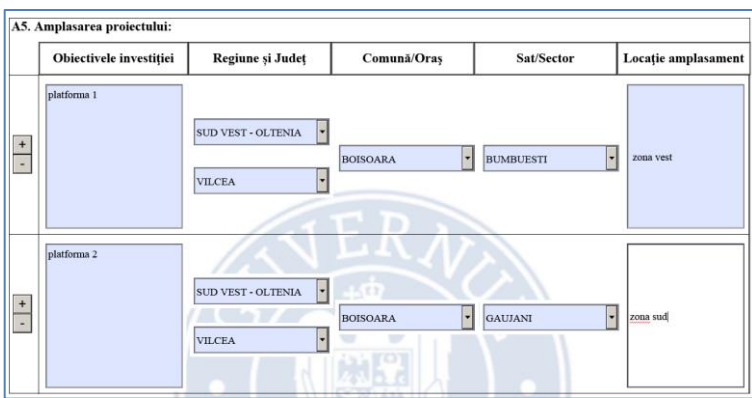

- c. Alegeți tipul de zona în care este situat UAT-ul în secțiunea A6.1
- d. Completați secțiunea A6.3. Pentru a adăuga sau șterge un fermier se utilizează opțiunile **de** . Adăugarea unui fermier nou este permisă doar după completarea tuturor câmpurilor fermierilor adăugați.

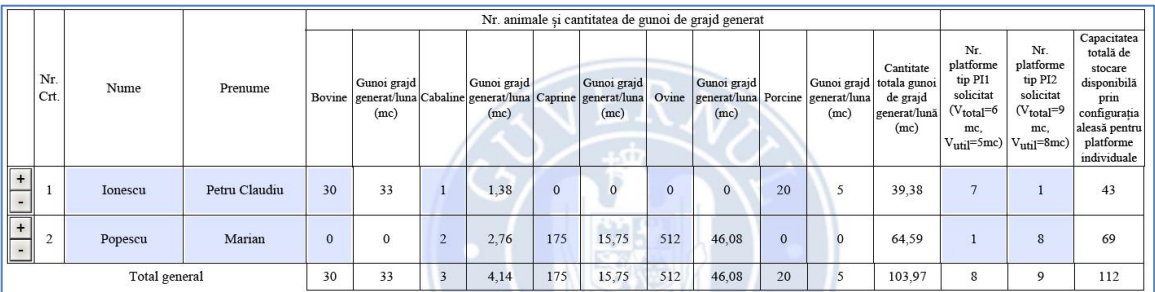

La completarea nr. platforme tip PI1 și PI2 se compară capacitatea totală cu cantitatea de gunoi de grajd generat/lună. În cazul în care cele două valori nu sunt corelate, se afișează mesaj de avertizare (ex.1: capacitate totală 38, mai mică decât cantitatea de gunoi 39,38; ex.2: 46 - 39,38 = 6,62 - depășește capacitatea unei platforme PI1 )

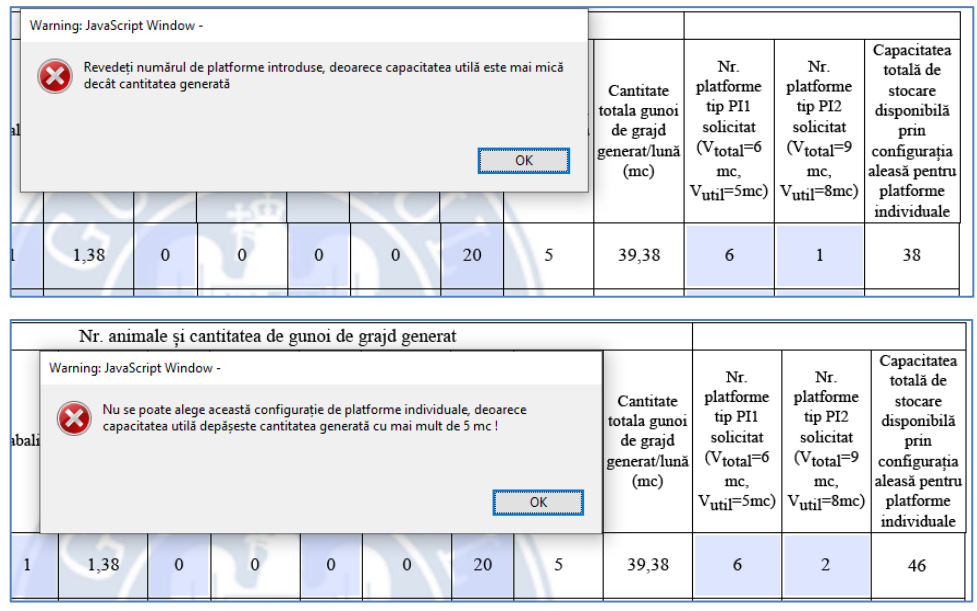

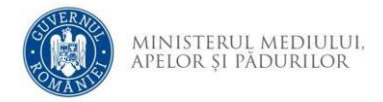

e. În secțiunea A6.4 completați 1 pentru tipul de platformă comunală prevăzută în proiect. Celelalte tipuri de platformă comunală se vor precompleta cu 0.

Completați numărul de platforme individuale tip PI1 și PI2. Acesta trebuie să corespundă cu totalul din tabelul completat în secțiunea A6.3

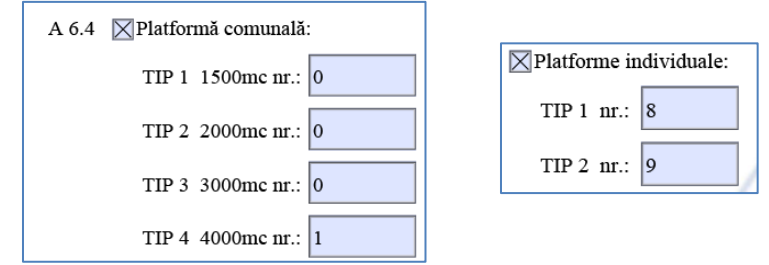

f. În secțiunea A7 se completează datele consultantului și/sau a proiectantului

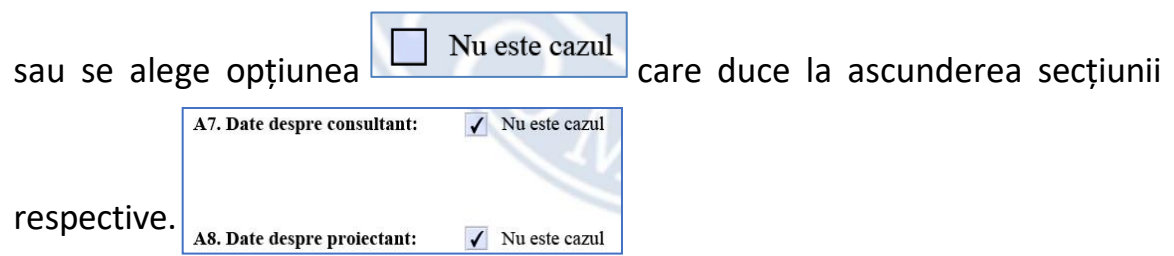

- 7. Secțiunea B
	- a. Se completează datele solicitantului din secțiunea B1.1 se alege data înființării din selector.

Se completează *Cod Unic de Înregistrare sau Codul de Înregistrare Fiscală.* Pentru această casetă se face o validare a datelor introduse. Dacă se introduce un cod invalid se afișează mesaj de avertizare, codul introdus este șters.

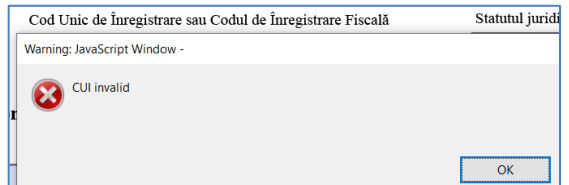

Se alege statutul juridic din selector.

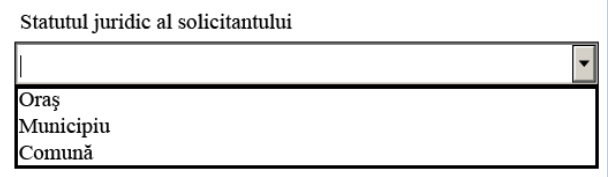

b. Se completează datele solicitantului din secțiunea B1.2 – se alege mai întâi județul apoi localitatea și apoi localitatea componentă.

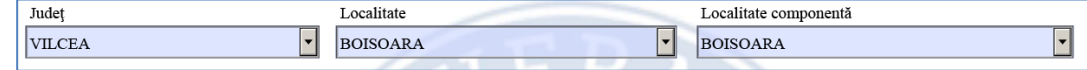

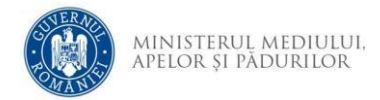

Se completează celelalte informații. Codul poștal trebuie să fie completat doar cu cifre iar adresa de email trebuie să respecte formatul [user@site.domeniu.](mailto:user@site.domeniu) În cazul introducerii de date care nu respectă condițiile acestea, este afișat mesaj de avertizare iar datele sunt șterse.

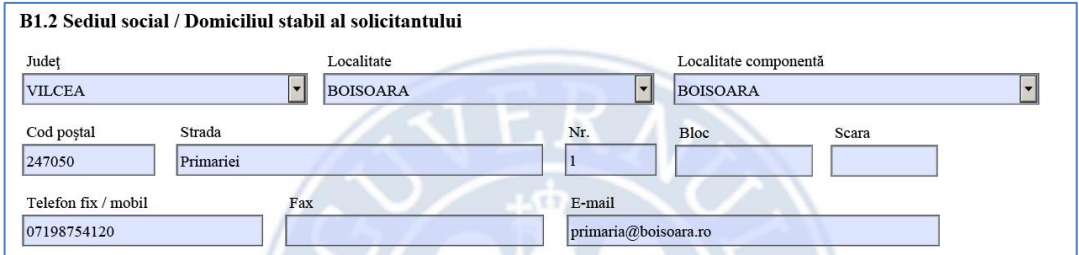

c. Se completează datele reprezentantului legal din secțiunea B2.1. Data nașterii și CNP-ul trebuie să fie corelate, în caz contrar se afișează mesaj de avertizare

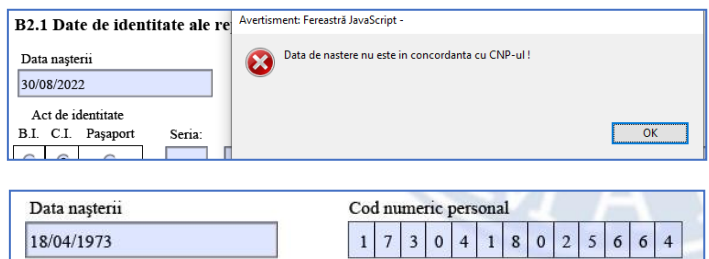

În cazul introducerii unui CNP invalid este afișat mesaj de avertizare iar CNP-ul introdus este șters

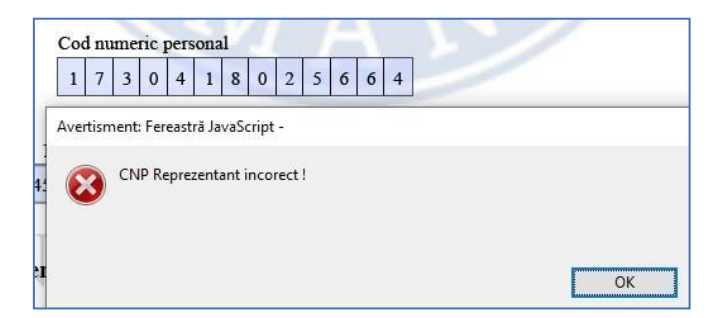

Se alege tipul actului de identitate (implicit este selectat C.I.). Se completează seria (litere) și numărul actului (cifre). În caz de completare cu valori nepermise se afișează mesaj de avertizare și apoi valoarea este ștearsă.

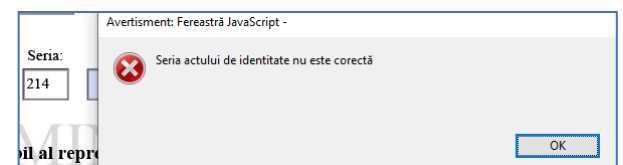

Se alege data eliberării actului de identitate și se completează celelalte informații.

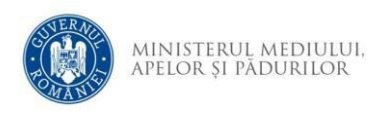

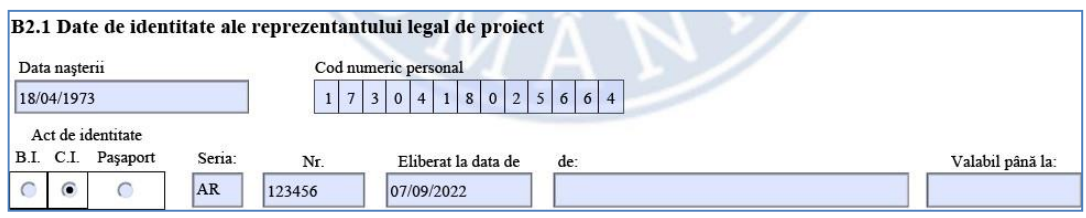

d. Se completează datele reprezentantului legal din secțiunea B2.2 similar cu cele din sectiunea B1.2

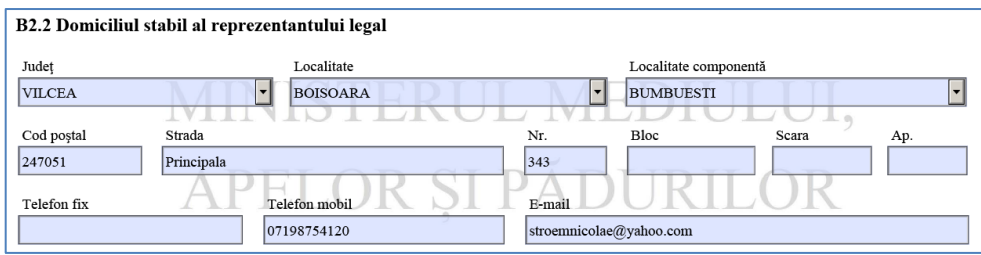

e. Dacă este cazul se completează informațiile privind contul bancar al

solicitantului în secțiunea B3 În caz contrar se bifeză opțiunea  $\boxed{\text{Z}^{\text{Nu} \text{ este } \text{cazul}}}.$ Dacă se completează un cod IBAN invalid se afișează mesaj de avertizare iar apoi codul poate fi corectat.

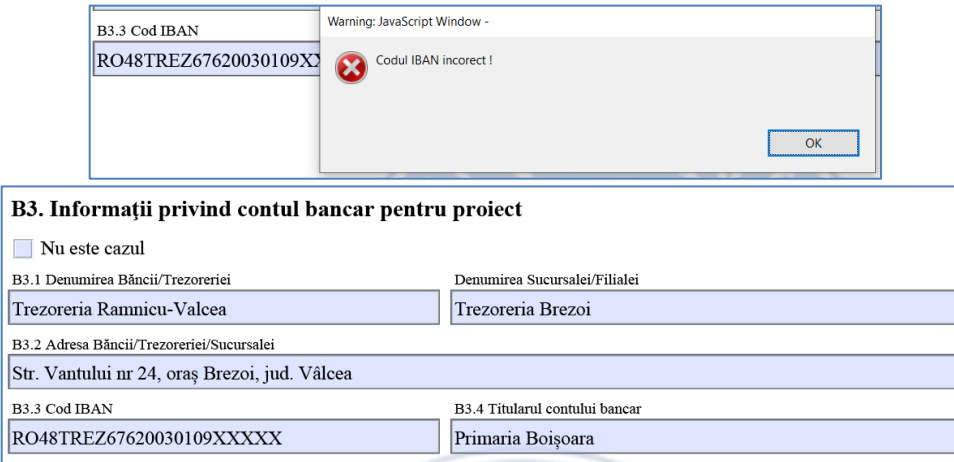

## 8. Secțiunea C

În cazul în care solicitantul a mai obținut finanțări nerambursabile se alege opțiunea *Da* în Secțiunea C pentru a afișa câmpurile de date

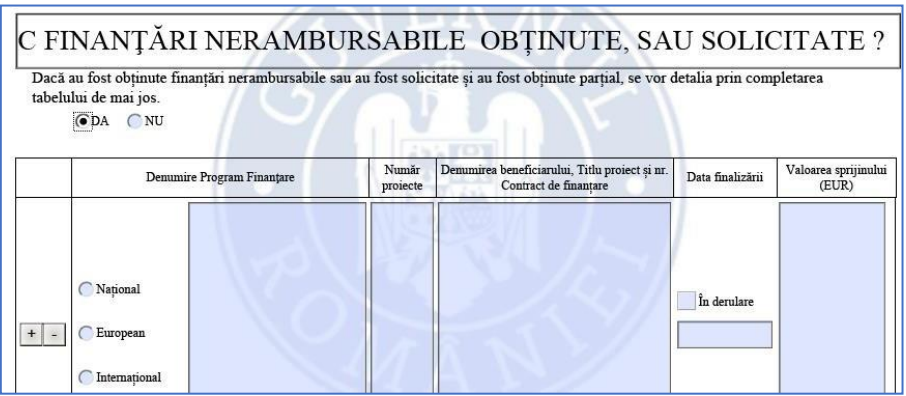

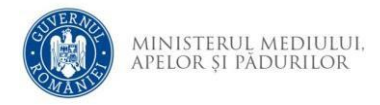

Se alege tipul programului apoi se completează celelalte câmpuri. În cazul în care

proiectul nu este finalizat se bifează opțiunea  $\Box$ În derulare la data finalizării.

Pentru a adăuga sau sterge o finanțare se utilizează opțiunile  $\|\cdot\|$ . Adăugarea unei finanțări noi este permisă doar după completarea tuturor câmpurilor ultimei finanțări. Atenție! Dacă se selectează opțiunea *NU* se șterg toate datele introduse în secțiunea C.

9. Secțiunea D

Se completează numărul de luni pentru finalizare achiziții respectiv execuție investiție. Dacă se introduce un număr de luni prea mare se șterge valoarea introdusă și se afișează mesaj de avertizare.

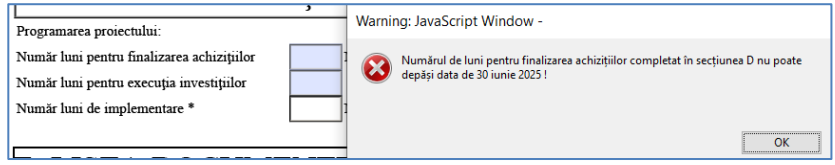

## 10.Secțiunea E

Se bifează documentele pe coloanele *Oligatoriu pentru toate proiectele, după caz* respectiv *Obligatoriu dacă maturitatea proiectului impune*. Documentele bifate vor fi anexate cererii de finanțare, conform cerințelor din ghidul solicitantului. Pentru fiecare document bifat se completează numărul de pagini

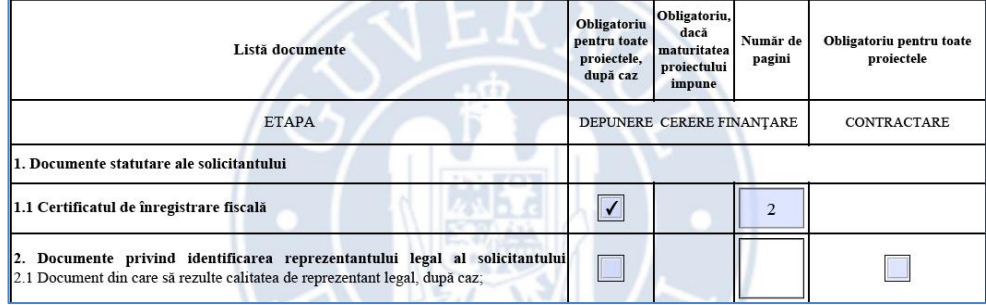

Se bifeză documentele pe coloana *Obligatoriu pentru toate proiectele – CONTRACTARE* . Pentru acestea nu se completează numărul de pagini.

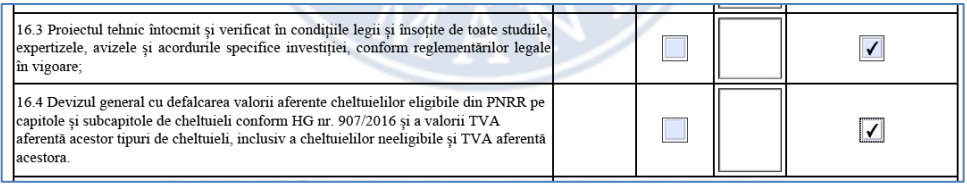

La finalul listei de documente pot fi adăugate alte documente după bifarea opțiunii de pe coloana *Obligatoriu dacă maturitatea proiectului impune*. Se completează denumirea documentuluiși numărul paginii. Pentru adaugare document nou se utilizează optiunea <sup>Adaugă document</sup> . Pentru eliminarea unui document adăugat se șterge denumirea lui și se părăsește câmpul.

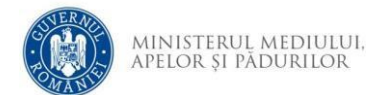

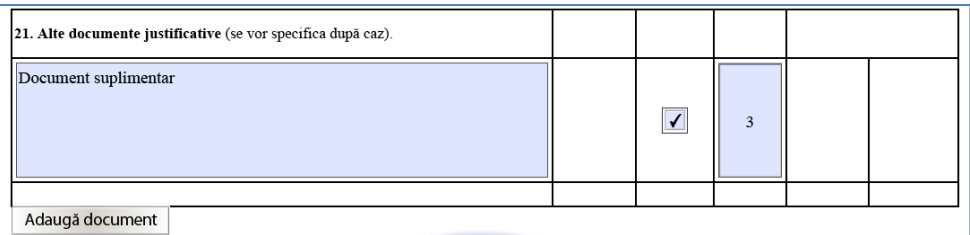

- 11. Secțiunea Bugetul proiectului
	- a. Se completează *Data întocmirii devizului general din SF/DALI*.
	- b. Se completează valorile eligibile și neeligibile în lei pentru *Cheltuieli cu investiția de bază* și *Cheltuieli suport pentru realizarea investiţiei de bază* respectiv TVA, după caz. Valorile totale în lei și euro se calculează automat.

În cazul în care cheltuielile suport eligibile pentru realizarea investiției depășesc limita de 8% din valoarea totală eligibilă pentru înființare, respectiv 3% pentru modernizare, este afișat în buget mesaj de avertizare

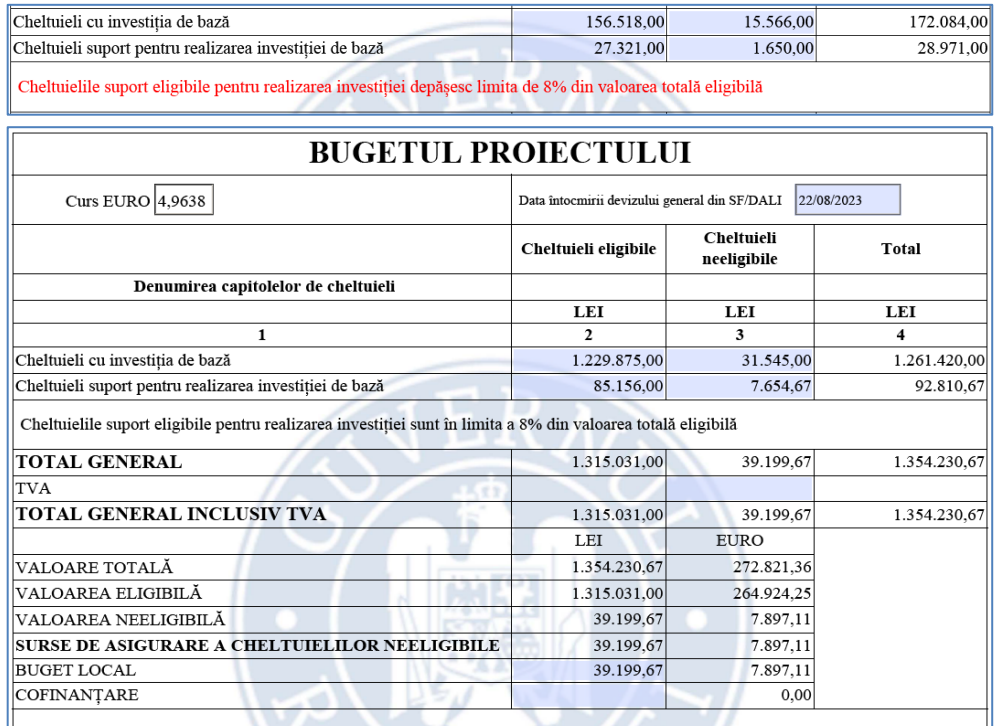

c. Dacă valoarea neeligibilă a proiectului este mai mică decât suma valorilor surselor de asigurare a cheltuielilor neeligibile va fi afișat mesaj de avertizare.

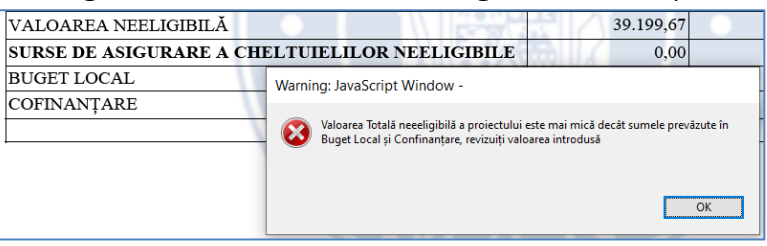

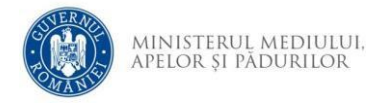

## 12. Secțiunea Indicatori de proiect

Se pot completa doar valorile corespunzătoare opțiunii selectate în secțiunea A1. Valoare la finalul implementării trebuie să fie mai mare decât cea de la început.

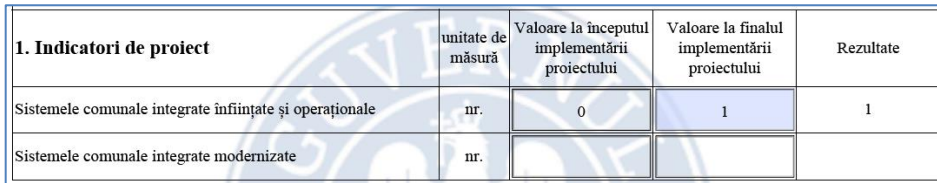

Este obligatorie completarea cu valori finale mai mari decât valori la început. În caz contrarse va afișa mesaj de avertizare și valoarea introdusă va fi ștearsă.

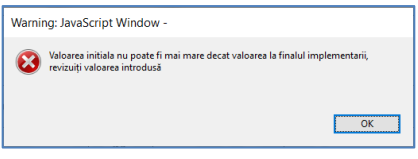

- 13.Parcurgeți declarațiile. În cadrul declarației H se vor prelua datele solicitantului și ale reprezentantului legal completate în secțiunile A și B. Alegeți opțiunea referitoare la TVA și completați obiectele achiziției și scopul fiecărui obiect.
- 14.Pentru încărcarea cererii de finanțare în aplicația de depunere online este necesară semnarea electronică a documentului PDF cu un certificat calificat. Semnarea se face pe prima pagină cu un clic în câmpul rezervat semnării.

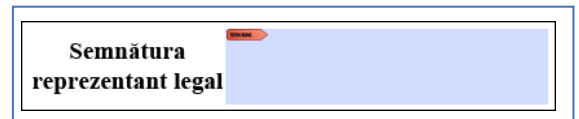

În cazul în care nu au fost completate toate câmpurile obligatorii este afișat un mesaj de avertizare la semnare sau la închiderea documentului PDF.

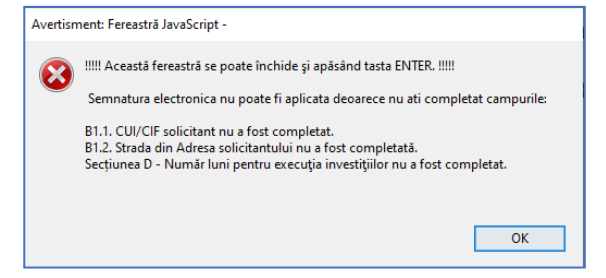

Semnarea documentului este posibilă doar după completarea tuturor câmpurilor obligatorii.